# Guía de usuario de la aplicación iLOQ S50 para iOS

## 1. Introducción

La aplicación iLOQ S50 para iOS es una llave digital que le permite utilizar su iPhone para abrir los cilindros NFC iLOQ S50 para los que tiene derechos de acceso válidos. Los derechos de acceso se envían a su teléfono y un administrador del sistema de cierre los gestiona de forma remota. Esta guía le ayuda a empezar a usar la aplicación y le explica sus funciones.

# 2. Instalación de la aplicación

La aplicación iLOQ S50 para iOS funciona en modelos con el sistema operativo iOS 15 o una versión posterior. Sin embargo, teniendo en cuenta la gran variedad de formatos y diseños de los distintos modelos de iPhone que afectan al funcionamiento de la tecnología NFC, no se garantiza que la aplicación funcione a la perfección en todos los modelos de iPhone. Por lo tanto, se recomienda probar la aplicación en el teléfono antes de ponerla en uso.

Antes de instalar la aplicación, asegúrese de que se cumplan los siguientes requisitos:

- 1. Su teléfono es compatible con NFC y admite las funciones de lectura/escritura de etiquetas NFC.
	- a. Tenga en cuenta que los iPads no son compatibles con NFC.
- 2. Sabe dónde está la antena NFC en su teléfono.
	- a. Esta aplicación utiliza la capacidad de captación de energía inalámbrica de la tecnología NFC para abrir los cilindros. Para asegurar un flujo de energía ágil y eficaz entre el teléfono y el cilindro durante la apertura, la antena NFC del teléfono debe estar bien colocada en la antena del cilindro. La antena NFC puede estar en distintos sitios según el modelo del teléfono. En los modelos iPhone actuales, la antena NFC suele estar en la parte superior. Para comprobar la ubicación de la antena NFC de su teléfono, consulte las instrucciones de funcionamiento o póngase en contacto con el fabricante. Tenga en cuenta que el rendimiento de la tecnología NFC puede verse afectado si su teléfono tiene una funda.
- 3. Su teléfono no tiene jailbreak.
	- a. El jailbreak expone a los dispositivos a amenazas de seguridad. La aplicación iLOQ S50 no puede ser instalada y utilizada en dispositivos con jailbreak.
- 4. El sistema operativo de su teléfono dispone de la última versión.
	- a. Esto garantiza que su teléfono esté protegido por los últimos parches de seguridad. Por razones de seguridad, es importante mantener siempre el sistema operativo actualizado a la última versión.

La aplicación iLOQ S50 se instala gratuitamente desde Apple App Store. Nota: Debe tener una cuenta de ID de Apple en su dispositivo para instalar aplicaciones de App Store. Después de la instalación, la aplicación debe registrarse como una llave de un sistema de cierre antes de que pueda ser utilizada.

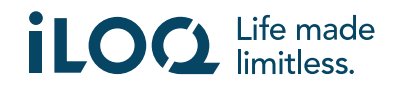

# 2.1 Instalación de la aplicación a partir del mensaje de registro de iLOQ (SMS o correo electrónico)

- 1. Abra el mensaje de registro de iLOQ enviado por correo electrónico o SMS y pulse sobre el enlace. Se abrirá la página de instrucciones en su navegador predeterminado.
- 2. Pulse el botón *Download on the App Store*. Se le dirigirá a la página de instalación de la aplicación iLOQ S50 en App Store.
- 3. Pulse el botón *OBTENER* (o *Descargar* si va a reinstalar la aplicación). Una vez que la aplicación se haya descargado, pulse el botón *ABRIR*.

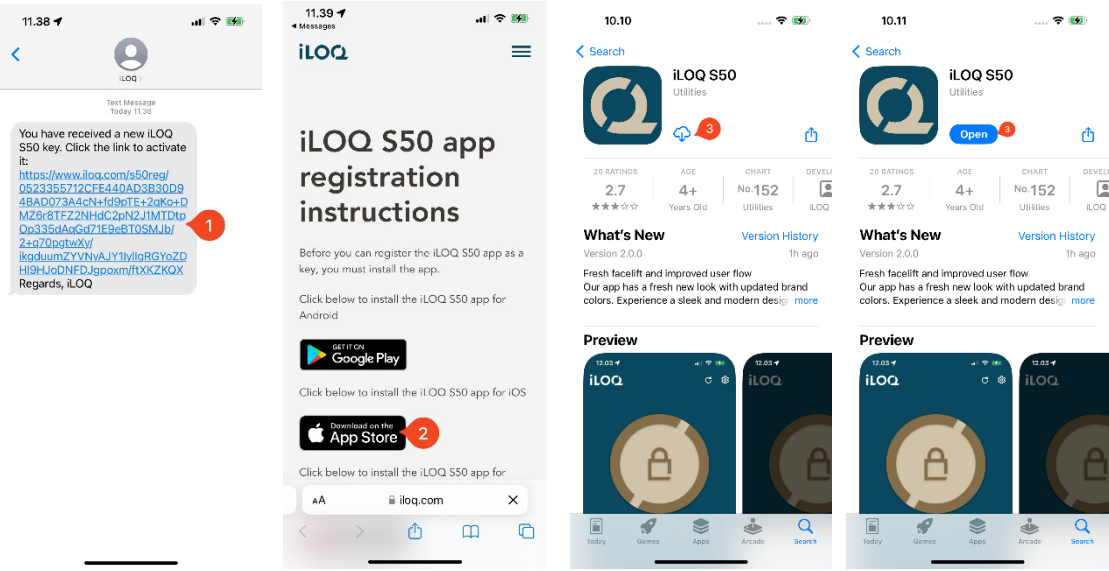

- 4. La aplicación iLOQ S50 se abrirá y le pedirá permiso para enviarle notificaciones. Cuando conceda el permiso para notificaciones, el administrador del sistema de cierre podrá enviar mensajes a los usuarios de las llaves de teléfono desde el sistema de gestión. Pulse *Permitir* para recibir notificaciones por parte del administrador del sistema de cierre.
- 5. La aplicación mostrará una notificación que explica que los pagos con tarjeta y los pases de Wallet no funcionarán de manera simultánea cuando la aplicación iLOQ S50 se use para abrir cilindros. Pulse *OK* para descartar la notificación.
- 6. Lea el acuerdo de licencia de usuario final (ALUF) y la política de privacidad.

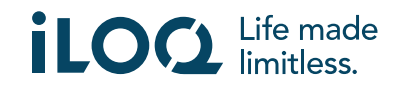

#### Guía de usuario de la aplicación iLOQ S50 para iOS v2.2 | 5-2024

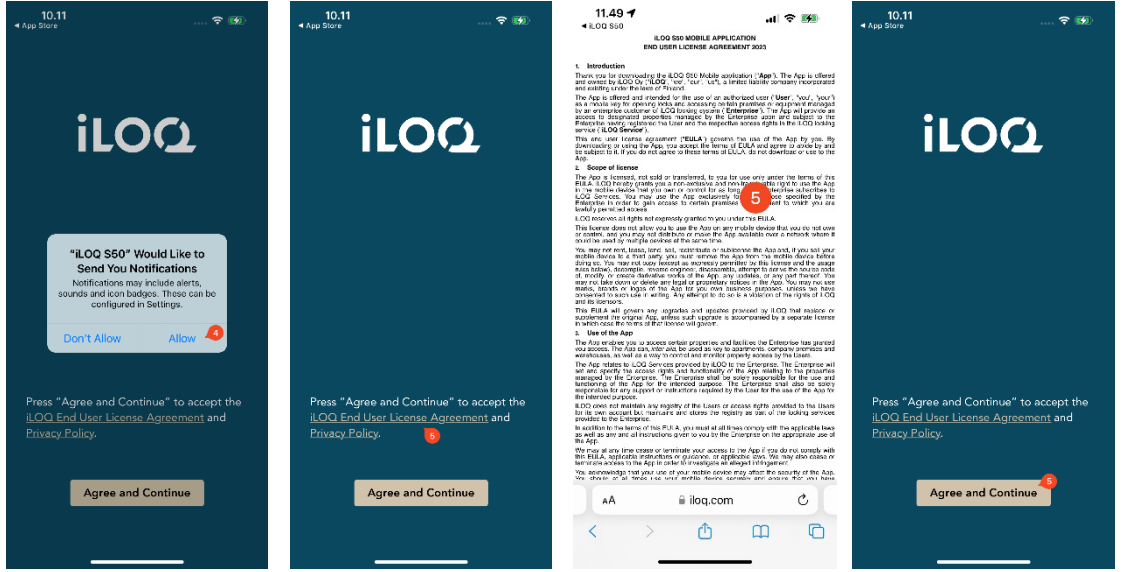

- 7. Después de leer ambos documentos, vuelva a la aplicación y pulse *Aceptar y continuar* para aceptar las condiciones y continuar con la aplicación.
- 8. La aplicación se abrirá y aparecerá como *No registrado*. Esto se debe a que la aplicación está instalada pero aún no ha sido registrada como una llave para ningún sistema de cierre. Continúe al capítulo 5.

#### 2.2 Instalación de la aplicación directamente desde App Store

También puede instalar la aplicación directamente desde Apple App Store en lugar de instalarla desde el mensaje de registro.

- 1. Abra App Store.
- 2. Busque "iLOQ S50" y haga clic en el icono de la aplicación.
- 3. Siga los pasos del 3 al 8 descritos en el capítulo 2.1.

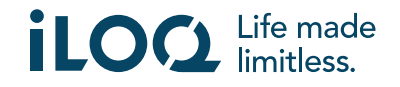

### 3. Permisos de ubicación

El administrador del sistema de cierre puede habilitar un requisito de ubicación para la llave de teléfono. Es una función de seguridad en la que la ubicación de un usuario se guarda para registrar rastros de auditoría de cada evento de apertura o cierre del cilindro.

Cuando el requisito de ubicación se habilite en su llave de teléfono, la aplicación iLOQ S50 le pedirá permiso para usar los datos de su ubicación.

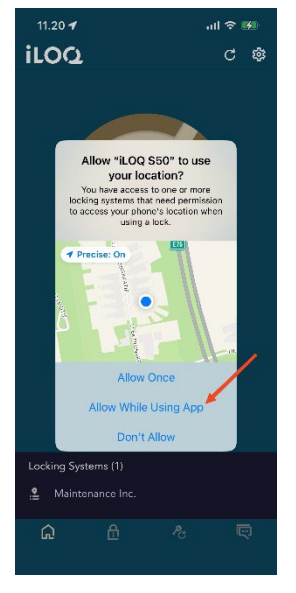

Para unos resultados óptimos, asegúrese de que los siguientes ajustes están configurados en su teléfono:

- Servicios de ubicación habilitados
- Permisos de ubicación habilitados para la aplicación iLOQ S50
- Ubicación exacta habilitada para la aplicación iLOQ S50 (todas las versiones de iOS)

La aplicación iLOQ S50 comprueba la ubicación solamente cuando se establece una conexión NFC con el cilindro.

Junto al nombre del sistema de cierre aparece un pequeño indicador que señala que se comprobará su ubicación en cada evento de apertura y cierre del cilindro.

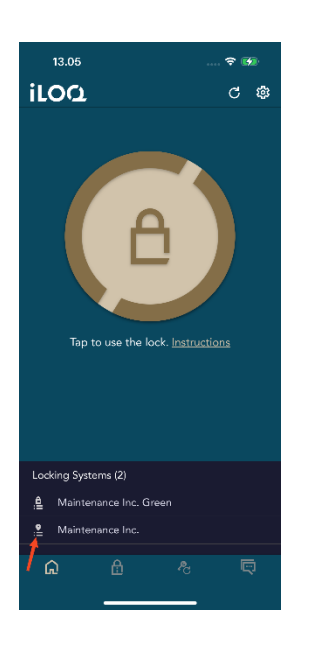

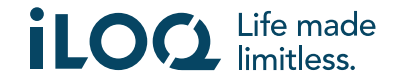

# 4. Registro de la aplicación como llave para un sistema de cierre

Antes de que se pueda utilizar, la aplicación debe registrarse como una llave de un sistema de cierre. El registro lo inicia un administrador del sistema de cierre que le envía un SMS o un correo electrónico de registro. Además del mensaje de registro, también recibirá un código de activación por SMS o correo electrónico. Cuando haya recibido el mensaje de registro, siga estos pasos:

- 1. Abra el mensaje de registro de iLOQ y pulse sobre el enlace. Se abre la aplicación y se inicia al registro.
- 2. La aplicación pide un código de activación. Introduzca el código de activación de uso único que ha recibido en un SMS o correo electrónico enviado por separado y pulse *Activar*.
	- a. Si se registra por SMS, para facilitar el proceso, el teclado de iOS le sugiere el código de activación cuando lo recibe. A partir de iOS 17, al utilizar la aplicación de correo de Apple, el teclado de iOS sugerirá el código de activación al registrarse por email.
- 3. Si el código de uso único es válido, su llave de teléfono se activa. Pulse *OK*. La aplicación ya está lista para su uso.

Si el código de activación se introduce incorrectamente durante varios intentos, el enlace y el código dejarán de ser válidos. Tendrá que pedir al administrador de su sistema de cierre un nuevo enlace de registro.

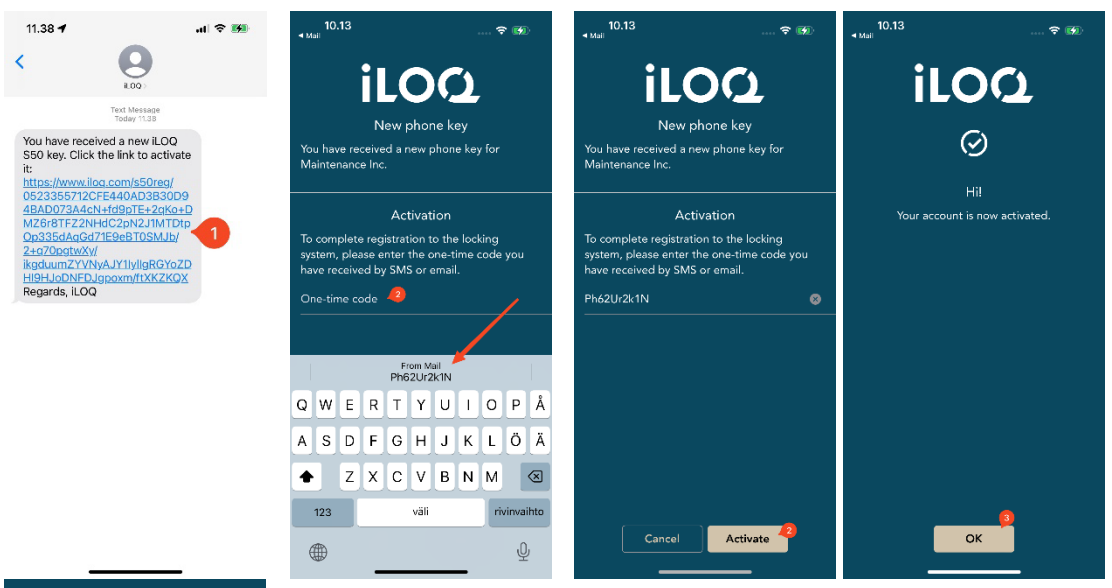

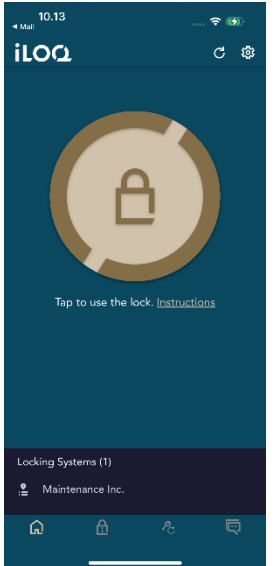

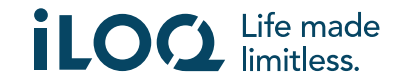

# 4.1 Registro de la aplicación en varios sistemas de cierre

La aplicación puede registrarse como llave en varios sistemas de cierre. Pueden registrarse sistemas de cierre adicionales de la misma manera que el primero, siguiendo los pasos descritos anteriormente. La vista *Sistemas de cierre*, en la parte inferior de la pantalla, muestra la lista de sistemas de cierre en los que la aplicación está registrada como llave.

En la vista *Sistemas de cierre*, los cuatro primeros sistemas de cierre están activos, es decir, los cilindros que contienen pueden abrirse con la aplicación. Los demás sistemas de cierre de la lista están en estado de espera. El primer intento de abrir un cilindro de un sistema de cierre en espera fallará, pero la aplicación pasará el sistema de cierre al estado activo y el siguiente intento de abrir el cilindro tendrá éxito.

Tenga en cuenta que un máximo de cuatro sistemas de cierre pueden estar activos al mismo tiempo. Si un sistema de cierre en espera se activa, la aplicación mueve alguno de los sistemas activos en estado de espera.

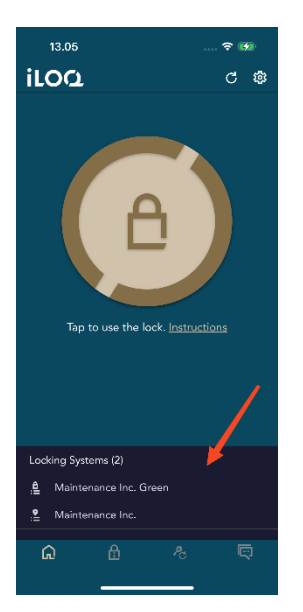

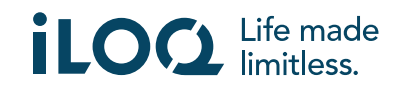

# 5. Apertura de los cilindros con la aplicación

Los derechos de acceso determinan qué cilindros pueden abrirse con la aplicación, a qué horas y en qué condiciones. Los derechos de acceso del usuario son definidos por el administrador en el software de gestión del sistema de cierre y se dan a la aplicación durante el registro. El administrador puede activar actualizaciones forzadas para los derechos de acceso en cualquier momento. Por razones de seguridad, la aplicación no muestra a qué cilindros tiene acceso. Puede obtener esta información del administrador del sistema de cierre. Para abrir un cilindro con la aplicación:

- 1. Abra la aplicación iLOQ S50. Si hay actualizaciones pendientes para las llaves de teléfono, espere a que finalice este proceso y después continúe al siguiente paso.
- 2. Pulse el botón de apertura del cilindro para activar el NFC. Se muestra la notificación *Listo para escanear*.
- 3. Coloque el área de la antena NFC de su teléfono cerca de la antena del cilindro.
	- Si necesita más asistencia o ayuda para abrir el cilindro, pulse el enlace *Instrucciones*.
- 4. Cuando la aplicación empiece a comunicarse con el cilindro, mantenga quieto el teléfono hasta que la aplicación muestre la pantalla *Acceso concedido*. El mecanismo de cierre interno del cilindro se activa y puede abrir el cilindro.

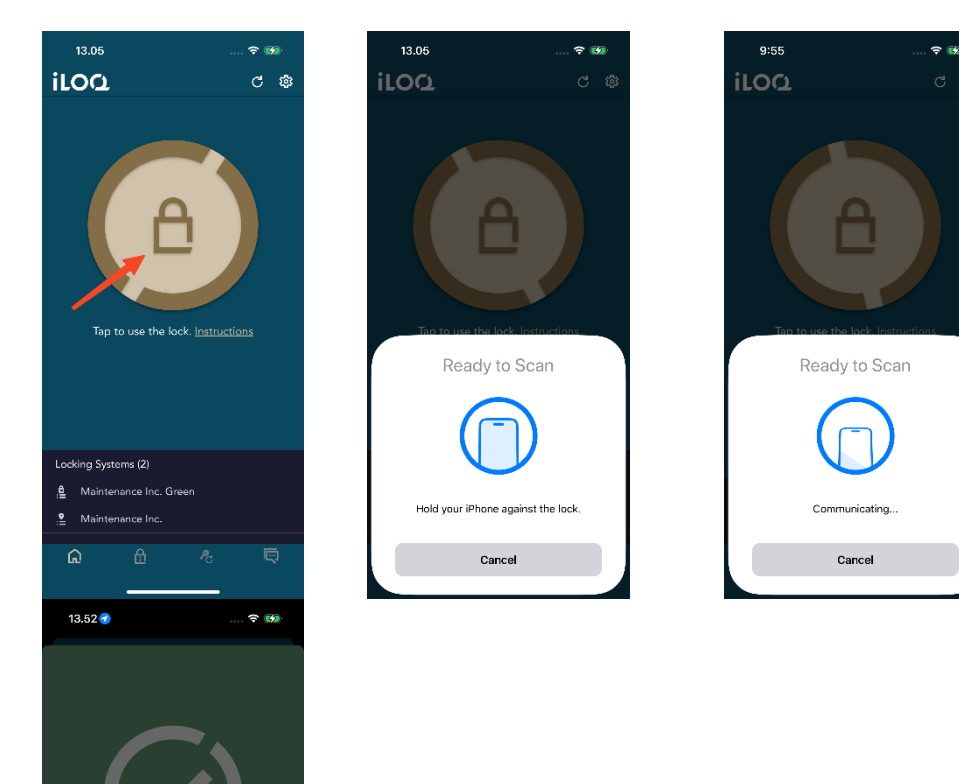

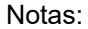

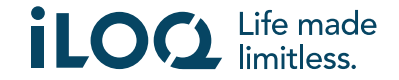

El tiempo de comunicación (pantalla *Comunicando...*) puede ser un poco más largo si la aplicación tiene una tarea de programación, una tarea de lectura del registro de eventos para el cilindro, o si el cilindro está configurado para requerir la autenticación online de la llave durante la apertura. Si el cilindro se ha configurado para requerir la autenticación online de la llave, el teléfono debe tener una conexión de red.

En algunos casos, es necesario actualizar las llaves desde el servidor antes de abrir la cerradura. Estos casos son:

- El teléfono se ha reiniciado.
- El intervalo de expiración de la llave ha transcurrido. Puede obtener más información sobre el intervalo de expiración de las llaves en el capítulo 7.

#### 6. Confirmación de apertura/cierre de la cerradura

El administrador del sistema de cierre puede establecer un requisito de confirmación de apertura/cierre de cerraduras para el sistema de cierre. Si se activa, al abrir o cerrar cerraduras que requieren credenciales de usuario y lectura NFC tanto para abrir como para cerrar (p. ej., ciertos candados), se le pedirá que confirme qué acción (abrir o cerrar) ha realizado. Para confirmar, seleccione la opción correcta en la pantalla.

Tenga en cuenta que esta selección no afecta a la propia cerradura de ninguna manera, solo se utiliza con fines de registro de eventos de la cerradura.

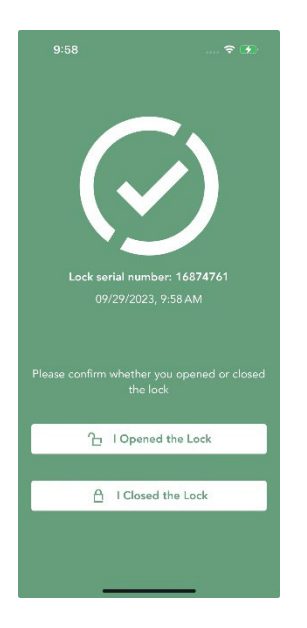

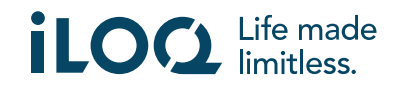

# 7. Intervalo de expiración de la llave

El administrador del sistema de cierre puede establecer un intervalo de expiración de la llave. El intervalo de expiración de las llaves es una característica de seguridad que requiere que el usuario actualice las llaves del servidor a intervalos regulares para garantizar que los derechos de acceso estén siempre actualizados.

El intervalo de expiración de la llave es un ajuste específico del sistema de cierre. Si la aplicación ha sido registrada como una llave para múltiples sistemas de cierre, algunos sistemas de cierre pueden tener establecidos intervalos de expiración de la llave, mientras que otros no. También puede haber diferentes intervalos de expiración establecidos en diferentes sistemas de cierre. Si su llave ha expirado (debe actualizarse), el nombre del sistema de cierre se muestra en amarillo seguido de un triángulo amarillo.

Para comprobar los datos de expiración de la llave para un sistema de cierre, pulse el nombre del sistema de cierre en la vista *Sistemas de cierre* para ir a la vista *Detalles del sistema de cierre*. En esta vista, el *Estado de actualización de llave* le indica si necesita actualizar su llave ahora mismo o le muestra el tiempo restante tras el cual debe actualizarla.

Pulse *Cerrar* para volver a la pantalla principal sin actualizar las llaves desde el servidor.

Pulse *ACTUALIZAR* para actualizar la llave desde el servidor y restablecer el contador del intervalo de expiración para todos los sistemas de cierre mostrados.

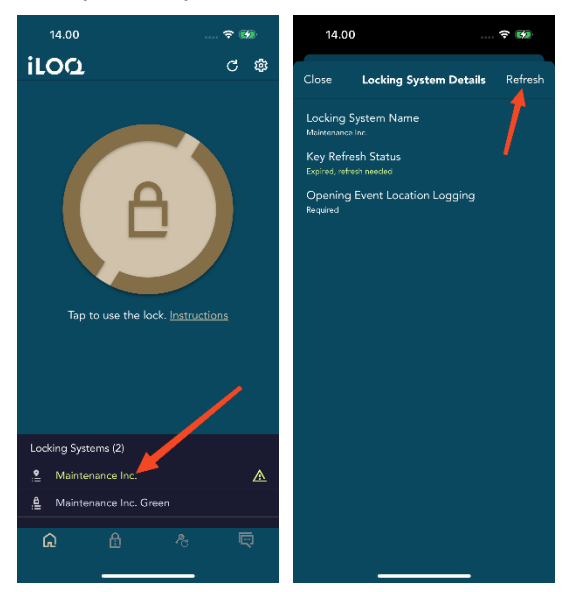

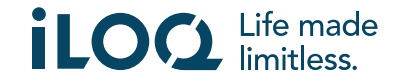

#### 8. Detalles del sistema de cierre

Para ir a la vista *Detalles del sistema de cierre*, pulse sobre el nombre del sistema de cierre en la vista *Sistemas de cierre*.

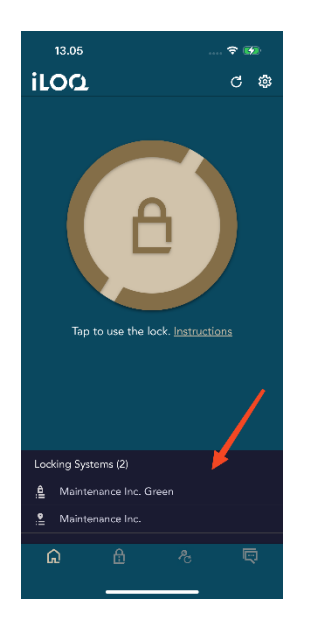

La vista *Detalles del sistema de cierre* muestra la siguiente información:

- *Nombre del sistema de cierre*: El nombre del sistema de cierre.
- *Estado de actualización de llave*: Le indica si debe actualizar su llave ahora mismo o muestra la fecha en la que debe actualizarse como muy tarde. Si el tiempo restante es inferior a 24 horas, verá las horas y los minutos que faltan para que se actualice.
- *Registrando localización del evento de apertura*: Es una función de seguridad en la que la ubicación de un usuario se guarda en el registro de eventos para cada evento de apertura o cierre de la cerradura.

Tenga en cuenta que *Estado de actualización de llave* y *Registrando localización del evento de apertura* solo se muestran si el administrador ha establecido alguna o ambas opciones para su llave.

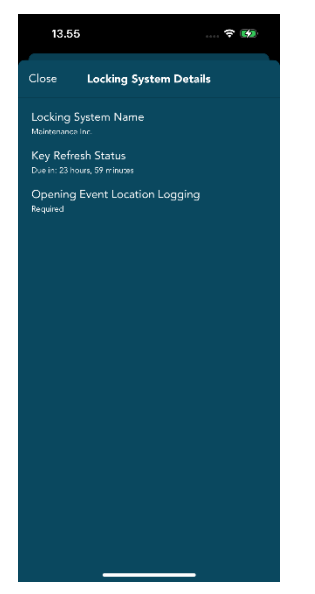

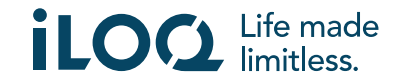

# 9. Lectura de la información del cilindro con la aplicación

Además de abrir cilindros, también puede usar la aplicación para leer información del cilindro como el número de serie, la versión del software y el estado de programación del cilindro. Tenga en cuenta que la información de la cerradura solo puede leerse con las cerraduras iLOQ S50.

Para leer la información del cilindro:

- 1. Pulse el botón *Info cerradura* (icono de la cerradura).
- 2. Pulse el botón *Leer* para activar el NFC. Se muestra la notificación *Listo para escanear*.

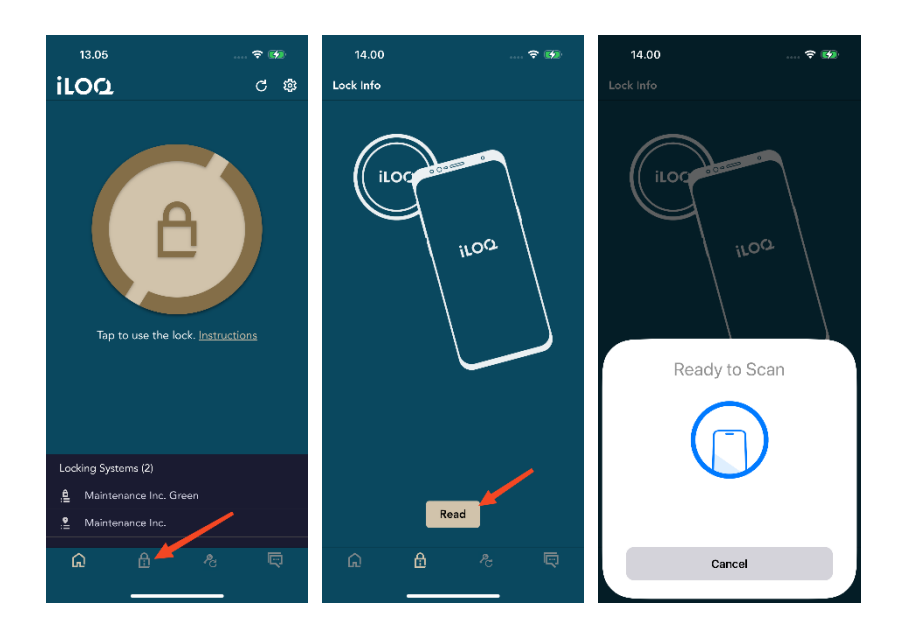

- 3. Coloque el área de la antena NFC de su teléfono cerca de la antena del cilindro. Mantenga el teléfono quieto hasta que la aplicación muestre la información del cilindro.
- 4. Pulse *Listo* para salir de la lectura de la información de cerradura o escanear otra cerradura repitiendo el paso 2.

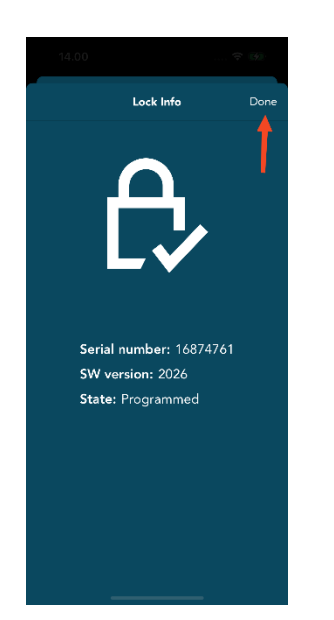

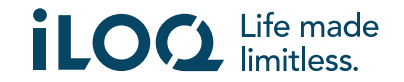

# 10. Actualización de llave

La aplicación iLOQ S50 también puede utilizarse para actualizar los derechos de acceso de los fobs iLOQ K55S.2 y las llaves iLOQ K5. Los derechos de acceso son gestionados por un administrador y solo él puede enviar las actualizaciones de los derechos de acceso a su fob o llave.

Pulse el botón *Actualizar llave* en la parte inferior de la pantalla para ir a la vista *Actualizar llave*. En la vista *Actualizar llave*, seleccione el icono de la llave o el icono del fob, en función de lo que desee actualizar. Posteriormente, siga las instrucciones que aparecen en la pantalla del teléfono para realizar la actualización.

 $\frac{10.13}{\text{Mail}}$  $11.33 +$ e w  $\mathbf{m} \approx 100$  $11.33 +$  $\sin \hat{\pi}$  is  $11.36 +$  $\omega \approx 10$ iLOQ **Undate Key**  $C - E$ **Undate Key**  $\overline{\bullet}$ **THE**<br>The KS key, press the<br>The and hold the key c To update the access rights to an iLOQ<br>K555.2 Key Fob. first press the button of Key Fob close to the NFC antenna of your<br>phone until the undate is finished. Ready to Scan Update Locking Systems (1 Update Updating  $\frac{9}{2}$  N  $\Omega$ Cancel  $9:40$  $\approx \bar{u}$ 

Tenga en cuenta que los fobs iLOQ K55S.1 deben actualizarse con iLOQ FobApp.

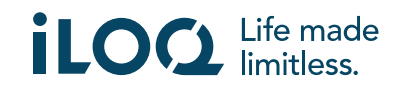

# 11. Mensajes del administrador del sistema de cierre

El administrador del sistema de cierre puede enviar mensajes a los usuarios de las llaves de teléfono desde el sistema de gestión. Los mensajes pueden ser, por ejemplo, para compartir información general, información adicional relacionada con las llaves recibidas, etc. La mensajería en la aplicación es unidireccional, lo que significa que la aplicación puede recibir mensajes de administración del sistema de gestión, pero no puede responder a ellos.

Para ver los mensajes recibidos:

- 1. Abra la aplicación.
- 2. Presione el botón *Mensajes* para ver el mensaje recibido.

Puede eliminar los mensajes pulsando el icono de la papelera en la esquina superior derecha de la vista de mensajes. Nota: Todos los mensajes se eliminarán de una vez.

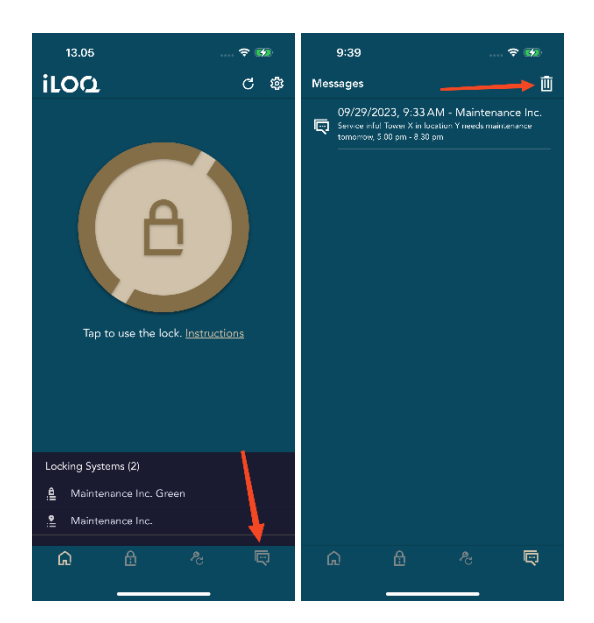

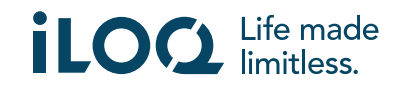